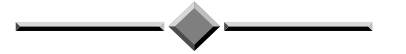

# программа **"КВАНТОВАЯ ТЕРАПИЯ"**

версия 2.2 (Windows 8 / 7 / Vista / ХР / 2000)

# **РУКОВОДСТВО ПОЛЬЗОВАТЕЛЯ**

Москва 2014

# СОДЕРЖАНИЕ

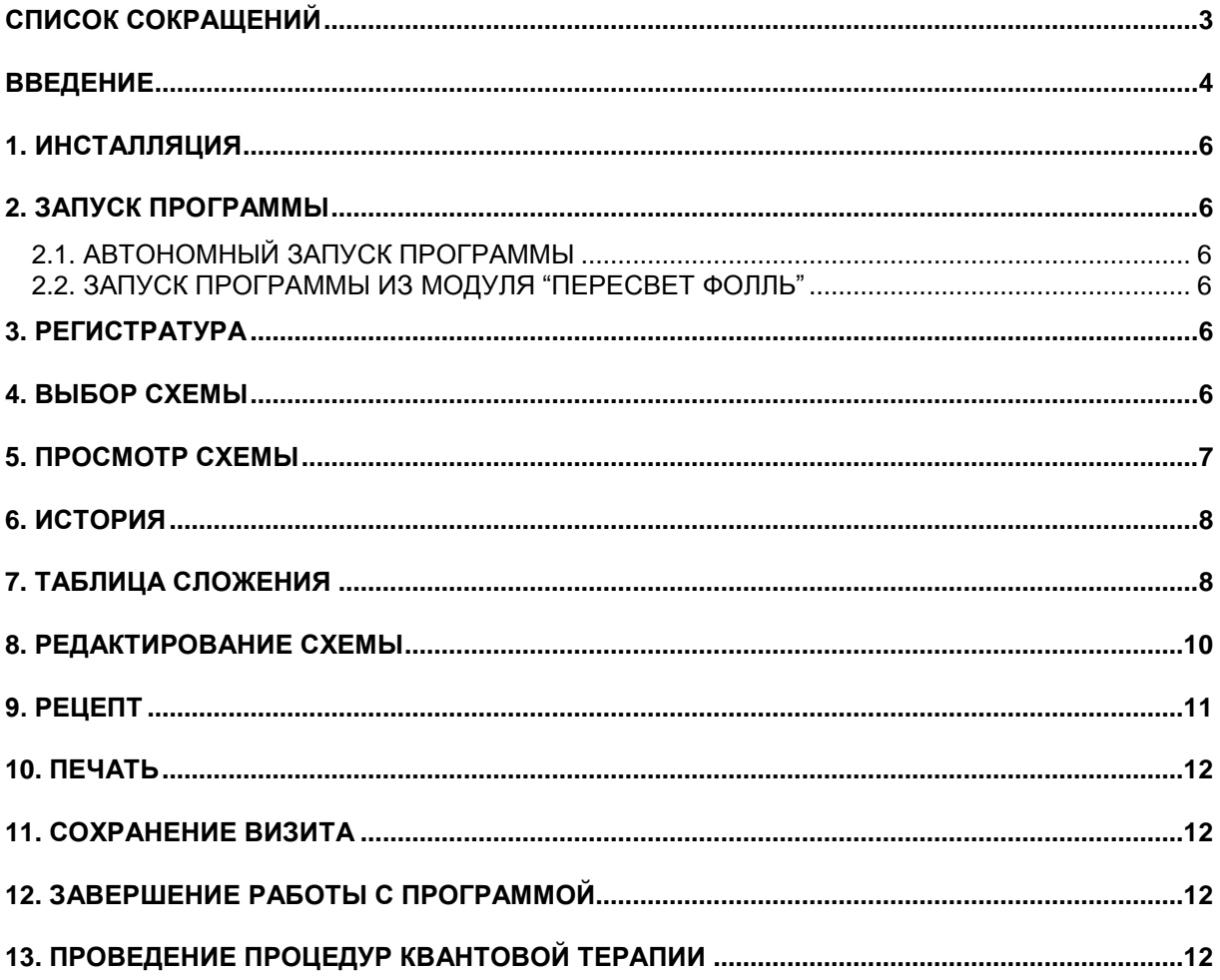

# **СПИСОК СОКРАЩЕНИЙ**

- **МИЛ –** магнитоинфракрасная лазерная (= квантовая)
- **ЭАФ** электроакупунктура по методу Р. Фолля
- **УРП** универсальная реабилитационная программа
- **АТ** аурикулярная точка
- **БАЗ** биологически активная зона
- **БАТ** биологически активная точка
- **ВТС** зона проекции верхушечного толчка сердца
- **НТ** новая точка
- **ТВМ** внемеридианная точка
- **ВНС** вегетативная нервная система
- **ЦНС** центральная нервная система

## **ВВЕДЕНИЕ**

В основу программы **"Квантовая Терапия"** - электронного методического пособия по магнитоинфракрасной лазерной (**МИЛ-терапии**) или **квантовой терапии** положена определенная система. В своих основных принципах эта система базируется на синтезе традиционных воззрений, присущих классической китайской медицине, с самыми современными электронными и информационными технологиями.

Каждая из предлагаемых методик, конечно, несет в себе определенную физиотерапевтическую нагрузку, но основное ее призвание – в гармонизации информационно-энергетических взаимоотношений между меридианными системами организма и, в конечном итоге, между больным (субъектом) и окружающей средой (объектом). Нарушение информационноэнергетического обмена могут происходить на разных уровнях и обусловливать соответствующую разноуровневую тканевую патологию.

Данная программа представляет собой собрание схем "частных случаев". Каждая схема является самостоятельной и может быть применена врачом по каждому конкретному поводу. Но если врач видит, что процесс носит системный характер, что главную ответственность за происходящее взяла на себя нейроиммуноэндокринная система организма, он обязан составить ФОРМУЛУ КВАНТОВОЙ ТЕРАПИИ по следующей универсальной схеме:

#### **УРП + ЧАСТНЫЙ СЛУЧАЙ**, где **УРП – Универсальная Реабилитационная Программа**.

В этой формуле УРП выступает как базовая схема, на которую "наслаивается" схема частного случая, затрагивающая зону основной тканевой патологии и зону проекции болевого синдрома. При составлении формулы лечения, дублирующие друг друга зоны, автоматически исключаются программой **"Квантовая Терапия"**, без участия врача. Таким образом, ни одна зона не обрабатывается дважды во время одного сеанса в рамках одной схемы лечения. Параметры воздействия на каждую зону (частота и экспозиция) приведены в соответствующих схемах.

Программа **"Квантовая Терапия"** позволяет осуществлять "сложение или наслоение" методик не только на базе УРП. Такое сложение производится путем простого соединения двух и более "частных случаев". Врач может принять решение о выборе такого пути лечения, если не считает необходимым воздействие непосредственно на иммунную систему больного.

Такая комбинированная методика носит название Комплексной методики, курс ее состоит из 10-15 сеансов. Повторный курс возможен не ранее, чем через 3 недели.

Комплексная методика составляется с таким расчетом, чтобы количество базовых схем не превышало 5, а также общее время сеанса полизональной квантовой терапии не превышало, в среднем, 90 минут.

#### **При использовании программы "Квантовая Терапия" в домашних условиях**

Рекомендуется придерживаться следующего принципа: при наличии 3 и более заболеваний целесообразнее будет вначале провести лечение 1-2 наиболее остро выраженных заболеваний, а затем – через 3-4 недели - лечение остальных. Рекомендуется объединение схем производить на базе безопасных и эффективных УРП.

Однако общее время сеанса может и превысить указанные пределы, если это рекомендовано врачом-специалистом, составившим для Вас индивидуальную схему воздействия.

#### **При использовании программы "Квантовая Терапия" врачом-специалистом**

Если общее время сеанса Комплексной методики превышает указанные пределы, то сократить время сеанса возможно исключением (удалением) некоторых зон лечения сопутствующей патологии, оставив зоны основной патологии (выделены красным кружком). По усмотрению врача допустимо также сокращение времени сеанса уменьшением времени воздействия на отдельные зоны. Если заболеваний более 5, лучше лечить их группами последовательно курсами с перерывами 3-4 недели между ними.

Полизональная квантовая терапия прекрасно сочетается с лазеро- и КВЧ- пунктурой. Соответствующие рекомендации даны в примечаниях к каждой схеме. Следовать им или нет – вопрос личного опыта и знаний врача.

Указания программы носят рекомендательный характер. Составление рецепта МИЛ- пунктуры и схемы полизональной квантовой терапии на каждом сеансе – вопрос знания и предпочтений конкретного врача. Врач по своему усмотрению может внести изменения в предложенную схему: уменьшить или увеличить время воздействия, убрать или добавить зоны воздействия.

# **Программа "Квантовая терапия"**

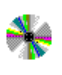

Программа представляет собой подробное электронное руководство по квантовой терапии, содержит всю необходимую справочную информацию и пояснения к зонам терапии.

Программа содержит более 150 базовых авторских схем квантовой терапии для лечения 200 заболеваний неинвазивным, экологически чистым высокоэффективным методом.

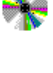

Программа предназначена для составления индивидуального рецепта терапии конкретному пациенту с учетом всех особенностей состояния здоровья на текущий период.

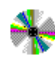

Программа предназначена для медицинского персонала различных специальностей и разного уровня квалификации и подходит для человека с минимальными навыками работы на компьютере.

#### **Программа позволяет:**

- 1. Оперативно находить рекомендуемые схемы квантовой терапии в обширном справочнике.
- 2. Отслеживать схемы по дням лечения на протяжении всего курса.
- 3. Составить **КОМПЛЕКСНУЮ (комбинированную) МЕТОДИКУ** из ряда выбранных базовых схем терапии (до 5 схем сложения) по специальному алгоритму. При этом становится возможным наслоение нескольких схем на Универсальные Реабилитационные Программы (УРП). При объединении базовых схем пользователь может указать приоритеты между ними (основная или сопутствующая патология).
- 4. Программа автоматически ведет учет допустимого времени терапии, повторяемости зон воздействия в различных схемах, контролирует несовместимость зон, делает акцент на терапии основного заболевания и предлагает оптимальную последовательность (порядок) зон в рецепте терапии.
- 5. При этом на экран компьютера выводятся итоговые данные по частоте, интенсивности терапии, времени воздействия, а также рекомендации по продолжительности курса, меры предостережения, замечания по сочетанию квантовой терапии с другими лечебными процедурами.
- 6. Пользователь по-своему усмотрению может изменить параметры терапии, добавить / удалить зоны, а также дополнить рецепт своими комментариями.
- 7. Любая составленная методика сохраняется как рецепт квантовой терапии в базе данных Вашего компьютера, а также может быть распечатана на специальном бланке и в виде подробного рецептурного листа с картинками зон воздействия.

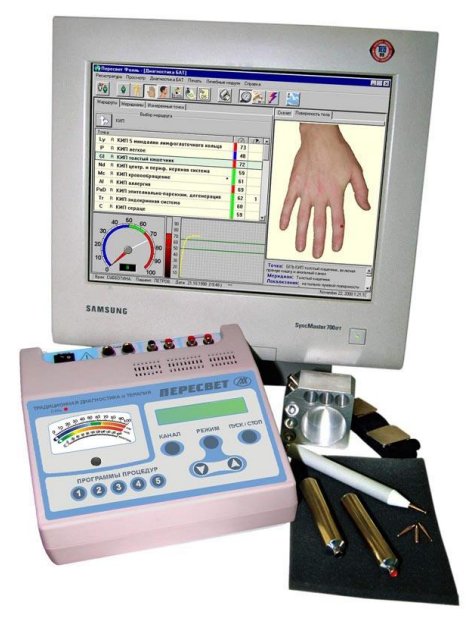

# **При работе программы в составе комплекса АРМ-ПЕРЕСВЕТ<sup>®</sup>** составлению рецепта квантовой

терапии предшествует компьютерная экспрессдиагностика основных систем организма.

На основании выявленной патологии пациент получает строго индивидуализированную комплексную методику квантовой терапии.

Методы экспресс-диагностики позволяют на всех этапах лечения контролировать состояние жизненно важных систем организма. Тем самым, обеспечивается наиболее качественный подбор эффективных способов квантовой терапии.

Врач получает возможность сочетания квантовой терапии с гомеопатией, натуротерапией, электростимуляционной рефлексотерапией с целью взаимного усиления методов воздействия.

#### **1. ИНСТАЛЛЯЦИЯ**

Cм. ПАСПОРТ, "УСТАНОВКА ПРОГРАММНОГО ОБЕСПЕЧЕНИЯ КОМПЛЕКСА (ИНСТАЛЛЯЦИЯ)".

# **2. ЗАПУСК ПРОГРАММЫ**

#### **2.1. АВТОНОМНЫЙ ЗАПУСК ПРОГРАММЫ**

Запуск программы **"Квантовая терапия"** осуществляется согласно "ОБЩИЕ ГЛАВЫ. ЗАПУСК ПРОГРАММЫ" настоящего РУКОВОДСТВА ПОЛЬЗОВАТЕЛЯ.

#### **2.2. ЗАПУСК ПРОГРАММЫ ИЗ МОДУЛЯ "ПЕРЕСВЕТ ФОЛЛЬ"**

Если проведение процедур квантовой терапии производится по результатам диагностики и электропунктурного заключения из модуля **"Пересвет Фолль"**, то необходимо вначале запустить программу **"Пересвет Фолль"** и выполнить обследование пациента.

Далее из программы **"Пересвет Фолль"** через пункт главного меню **"Лечебные модули** \ **Квантовая терапия"** запустите программу **"Квантовая терапия"**.

При таком запуске программы этапы регистрации врача и пациента отсутствуют. Сведения о враче, пациенте и результаты проведенной диагностики переходят из программы **"Пересвет Фолль"**.

# **3. РЕГИСТРАТУРА**

В случае автономного запуска программы **"Квантовая терапия"** см. "ОБЩИЕ ГЛАВЫ. РЕГИСТРАТУРА".

## **4. ВЫБОР СХЕМЫ**

Просмотреть различные схемы терапевтического справочника можно при помощи иконки , либо через главное меню программы **"Выбор схемы \ Выбрать схему из справочника"**.

При этом открывается диалоговое окно "Выбор схемы" с 2 вкладками. Вкладка **"Схемы"** содержит список всех базовых схем, расположенных в алфавитном порядке. Двойным щелчком мыши выбирается для просмотра интересующая схема.

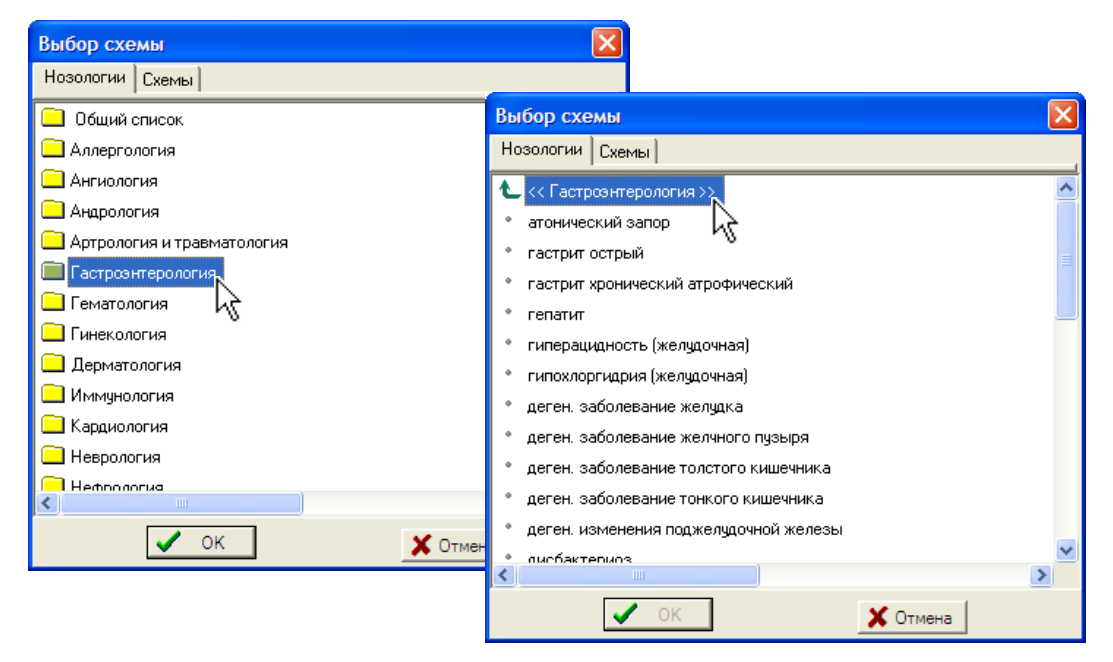

Вкладка **"Нозологии"** содержит перечень основных групп заболеваний. Если щелкнуть дважды левой кнопкой мыши на группе заболеваний, группа разворачивается в список заболеваний. Выбирая необходимое заболевание из предложенного списка, программа выводит на экран схему для коррекции. Чтобы вновь вернуться к списку групп заболеваний, нужно нажать левой кнопкой мыши на верхнюю строку с названием данной группы.

## **5. ПРОСМОТР СХЕМЫ**

При просмотре и выборе схемы экран делится на 3 окна.

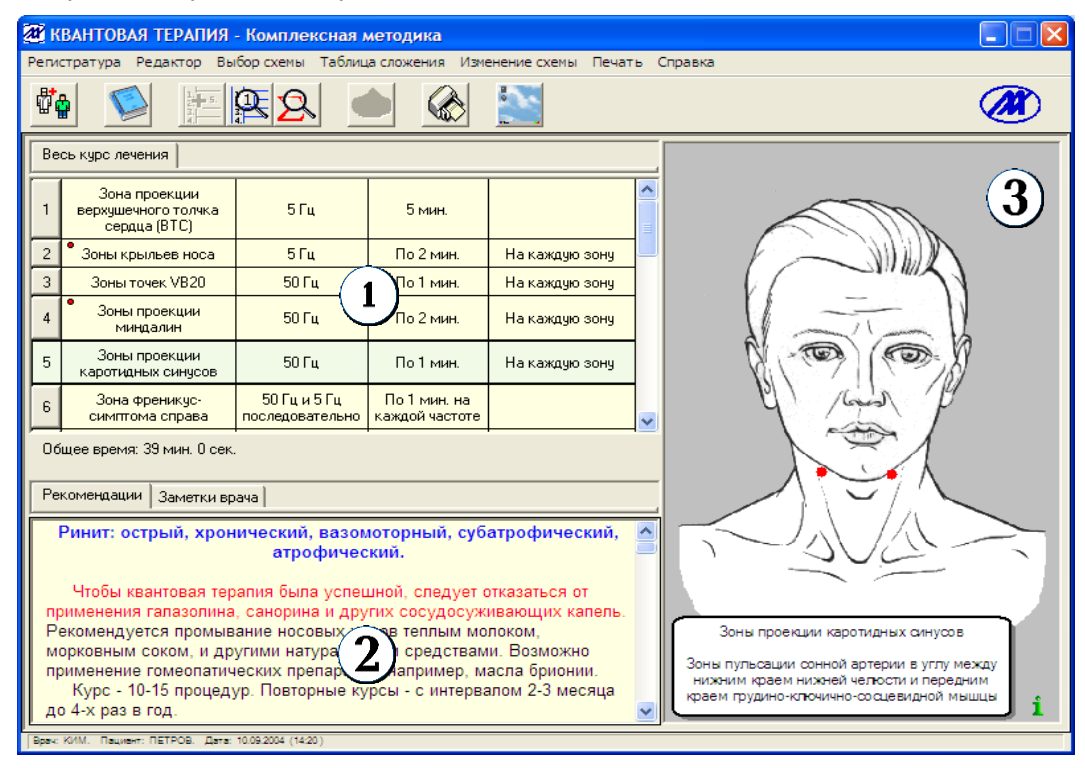

Левое верхнее окно ПАРАМЕТРЫ содержит список зон и точек квантовой терапии. За 1 названием зоны стоят рекомендации по частоте и экспозиции, а также дополнительная информация о воздействии. Зоны воздействия пронумерованы. Нумерация отражает рекомендуемую последовательность терапии. Некоторые схемы имеют вкладки, расположенные над окном параметров терапии. Чаще всего вкладки содержат различные варианты воздействия, связанные с разбивкой по дням лечения. В нижней части окна ведется подсчет общего времени экспозиции для данного сеанса лечения.

В левое нижнее окно РЕКОМЕНДАЦИИ выводится текст рекомендаций и замечаний для данной схемы квантовой терапии. Окно имеет 2 вкладки.

Вкладка **'Рекомендации"** содержит текст рекомендаций к базовым схемам.

Вкладка **"Заметки врача"** предназначена для внесения дополнительной информации к составленной схеме квантовой терапии. Чтобы записать свои замечания, нужно левой кнопкой мыши в окне РЕКОМЕНДАЦИИ поставить мигающий курсор **"|"**, а затем, используя клавиши клавиатуры, ввести необходимые комментарии. Составленный текст заметок будет распечатан на бланке "Рецепт' под списком зон воздействия.

#### *ПРИМЕЧАНИЕ.* **Заметки врача не изменяют текст рекомендаций базовой схемы!**  Комментарий врача будет сохранен только в рецепте квантовой терапии для конкретного визита пациента.

Для удобства просмотра информации в окнах ПАРАМЕТРЫ и РЕКОМЕНДАЦИИ предусмотрена возможность изменения размеров этих окон. Чтобы изменить размер окон, следует навести курсор мыши на горизонтальную полоску - разделитель верхнего и нижнего окон. Курсор мыши при этом изменит свою форму на двойную стрелку  $\mathbf{\hat{\psi}}$ . Затем, удерживая левую кнопку мыши в нажатом состоянии и перемещая курсор мыши вверх-вниз можно регулировать размеры окон. Добившись нужного размера окна, левую кнопку мыши следует отпустить.

Правое окно КАРТИНКА выводит на экран изображение положения зон и точек воздействия на фантоме фигуры человека (мужчины и женщины). В нижнем углу фантома находится кнопка справочной информации. Чтобы ознакомиться со справочной информацией, достаточно навести курсор мыши на значок.

#### **6. ИСТОРИЯ**

Во время сеанса работы с программой "Квантовая терапия" все просматриваемые схемы запоминаются в виде списка "История". Это дает возможность быстрого возврата назад к просмотру схем этого списка, вместо медленного повторного поиска схемы в общем списке схем или по группам заболеваний.

Получить доступ к списку "История" можно через главное меню программы **"Выбор схемы \ История"** или при помощи иконки.

# **7. ТАБЛИЦА СЛОЖЕНИЯ**

Таблица сложения предназначена для составления индивидуальной комплексной методики квантовой терапии конкретному пациенту. Комплексная (комбинированная) методика соединяет сразу несколько базовых схем в единый рецепт квантовой терапии, учитывая все особенности выявленной у пациента патологии. Для создания Комплексной методики, необходимо выбранные базовые схемы добавить в Таблицу сложения (до 5 отдельных схем). При просмотре базовой схемы можно добавить ее в Таблицу **"Таблица сложения \ Добавить схему в Таблицу"** или при помощи иконки.

Получить доступ к Таблице сложения можно через пункт главного меню программы **"Таблица сложения \ Просмотреть Таблицу"** или при помощи иконки.

При этом открывается диалоговое окно **"Таблица сложения"**, в котором находится список отдельных базовых схем, выбранных для сложения.

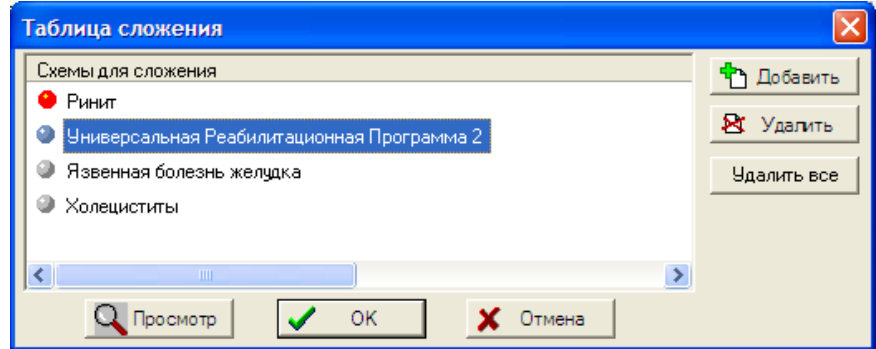

Внести в список схему можно прямо из этого диалогового окна, нажимая на кнопку **"Добавить"** и получив общий список всех схем. Аналогичным образом, при помощи кнопки **"Удалить"** можно исключить схему из Таблицы. Чтобы просмотреть отдельную базовую схему, занесенную в Таблицу, достаточно отметить ее мышью, а затем нажать кнопку **"Просмотр"**.

#### *ПРИМЕЧАНИЕ.* Схемы с несколькими вкладками (например, составленные по дням лечения) в составлении Комплексной методики **НЕ могут участвовать**, даже если они добавлены в Таблицу сложения. В Таблице сложения такие схемы отмечены специальным значком.

У пользователя имеется дополнительная возможность выбрать приоритетные схемы из всех схем Таблицы. Тем самым определяется главное направление терапевтического воздействия.

Значок красного цвета напротив схемы лечения означает, что схема соответствует основной патологии, а аналогичный значок серого цвета - сопутствующей патологии. Смена приоритета схемы выполняется двойным щелчком мыши. Цвет значка меняется с серого на красный и наоборот. При этом схемы основной патологии сразу меняют свое местоположение в Таблице и занимают верхние строчки Таблицы сложения.

Если в Таблице сложения были расставлены приоритеты между схемами, то в окне ПАРАМЕТРЫназвания тех зон, которые входят в схемы основной патологии дополнительно отмечаются маленьким кружком красного цвета.

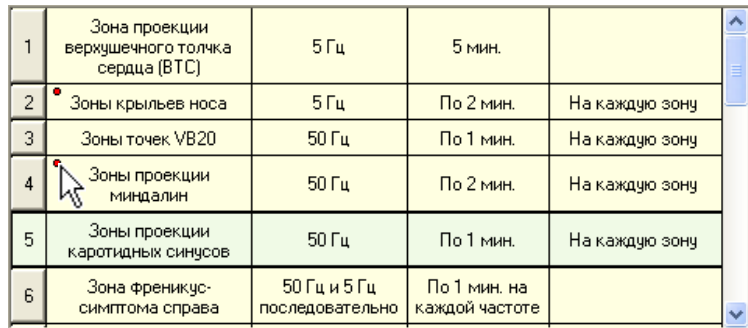

Чтобы составить и просмотреть Комплексную методику следует в диалоговом окне **"Таблица сложения"** нажать на кнопку **"ОК"**. Также просмотр Комплексной методики возможен через главное меню программы **"Таблица сложения \ Просмотреть Комплексную методику"** или при помощи иконки.

Для отмены ошибочных действий с Таблицей сложения предусмотрена кнопка **"Отмена"**.

*ПРИМЕЧАНИЕ.* **Если программа "Квантовая терапия" вызвана из модуля диагностики "Пересвет Фолль"**, то в этом случае формируется список рекомендуемых схем квантовой терапии согласно составленному электропунктурному заключению. Приоритеты предложенных базовых схем учитывают основную и сопутствующую патологию.

> На экран выводится диалоговое окно **"Выбор схем для Таблицы сложения"** для выбора приоритетных базовых схем из числа рекомендуемых.

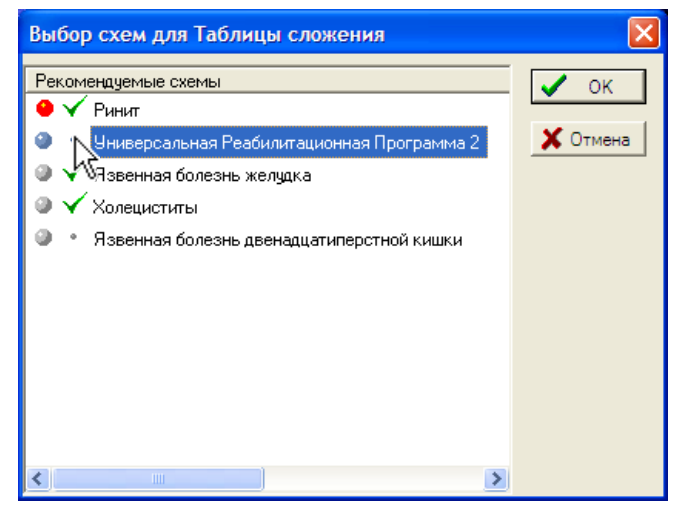

Цвет значка патологии (серый или красный) напротив названия схемы меняется при повторном нажатии на него. Диалоговое окно позволяет Вам отметить нужные схемы, которые будут проанализированы и войдут в Таблицу сложения. Отметить схему (или снять отметку) для Таблицы сложения можно мышью, дважды щелкнув на наименовании схемы. Возле отмеченных  $cxem$  появляется значок  $\blacktriangledown$ . Выбрать можно не более 5 базовых схем. Кнопка **"Отмена"** приводит к полному игнорированию предложенных схем и окно ПАРАМЕТРЫ остается пустым для составления собственной схемы.

Если электропунктурное заключение в модуле **"Пересвет Фолль"** содержит менее 5 нозологических форм, то переход в модуль **"Квантовая терапия"** осуществляется сразу, минуя диалоговое окно **"Выбор схем для Таблицы сложения"**.

# **8. РЕДАКТИРОВАНИЕ СХЕМЫ**

Для выбранных схем предусматривается редактирование параметров квантового воздействия самим врачом. Чтобы отредактировать параметры воздействия нужно в окне ПАРАМЕТРЫ мышью или с помощью клавиатуры отметить зону, подлежащую коррекции. Затем выбирается пункт главного меню программы **"Изменение схемы"**.

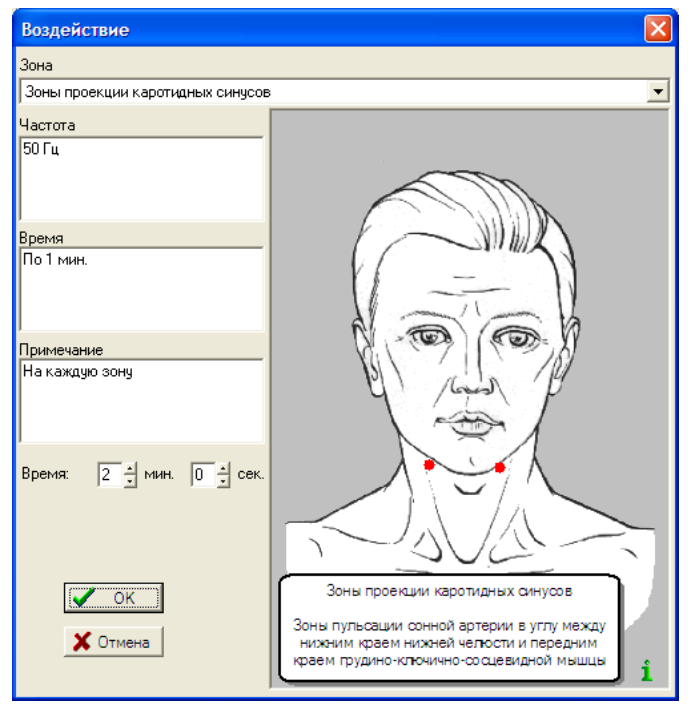

Двойной щелчок мыши на названии зоны воздействия или пункт меню **"Изменение схемы \ Изменить воздействие"** открывает диалоговое окно **"Воздействие"**. В поле **"Зона"** стоит наименование текущей зоны воздействия. Чтобы заменить текущее название зоны на другое, нужно кнопкой мыши щелкнуть в окне **"Зона"**. На экране появляется полный список имеющихся зон квантовой терапии. При выборе зоны из полного списка ее наименование заносится в окно **"Зона"** и на картинке справа отображается ее локализация. Щелкнув левой кнопкой мыши в окне **"Частота"**, появляется мигающий курсор, и в данном окне с помощью клавиатуры можно записать новое значение частоты. Аналогичным образом можно внести изменения в окна **"Время"** и **"Примечание"**. Дополнительные окна "мин." и "сек." предназначены ввода

числовых значений времени экспозиции для данной зоны воздействия. Ввод чисел в эти окна позволяет вычислить общее время сеанса терапии, которое можно контролировать в нижней части окна ПАРАМЕТРЫ**.** Чтобы принять все исправления в диалоговом окне **"Воздействие"**, после редактирования следует нажать на кнопку **"ОК"**, а для отказа от исправлений следует нажать кнопку **"Отмена"**.

Пункт меню **"Изменение схемы \ Добавить воздействие"** предназначен для добавления в базовую схему или Комплексную методику новых зон и точек. Подобно функции **"Изменить воздействие"** открывается диалоговое окно **"Воздействие"**, в котором вводятся параметры нового воздействия. После заполнения полей, новая зона сразу добавляется в схему.

*ПРИМЕЧАНИЕ.* При добавлении нового воздействия содержимое стандартной базовой схемы не меняется. Все изменения происходят только в данном рецепте квантовой терапии, который назначается врачом и сохраняется как визит конкретного пациента.

Пункт меню **"Изменение схемы \ Удалить воздействие"** без дополнительных вопросов удаляет текущую зону воздействия из схемы.

Пункт меню **"Изменение схемы \ Изменить схему"** предназначен для модификации базовых схем или Комплексной методики. Он открывает диалоговое окно **"Модификация схемы"**.

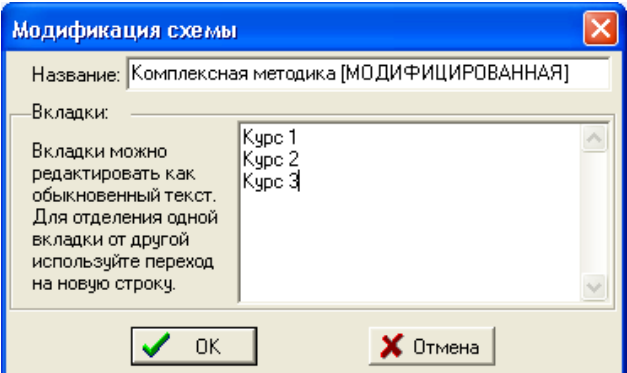

В поле **"Название"** можно редактировать название схемы. Окно **"Вкладки"** позволяет врачу создать несколько вариантов лечения внутри данной схемы. Названия вкладок вводятся как обыкновенный текст. Для отделения одной вкладки от другой используйте переход на новую строку (клавиша *ENTER*).

После создания или переименования вкладок можно наполнить их зонами воздействия, как описано в функциях **"Добавить воздействие"**, **"Изменить воздействие"**.

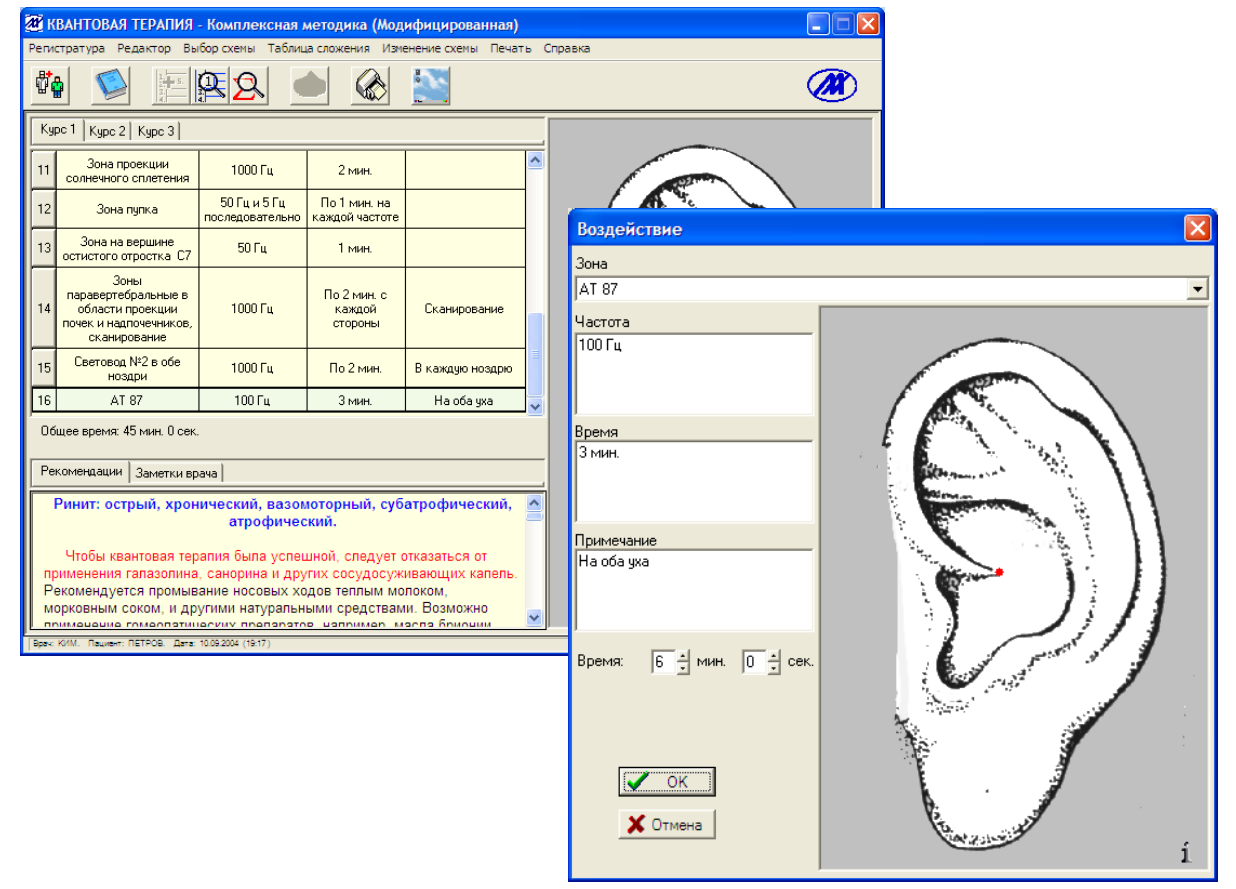

Таким образом, можно создать собственную схему (собственный рецепт) квантовой терапии. **Однако заметим, что такие рецепты НЕ сохраняются в базе данных схем как самостоятельные базовые схемы**.

Пункт меню **"Изменение схемы \ Новая схема"** очищает окно схем на экране. В этом режиме можно создать собственный рецепт квантового воздействия, затем распечатать его и сохранить как визит пациента.

# **9. РЕЦЕПТ**

Выводимый на печать текст рецепта квантовой терапии включает:

- общую информацию о пациенте (карточку пациента);
- дату визита и информацию о враче, проводившего прием;
- последовательность зон и точек квантового воздействия;
- заметки врача (пользователя).

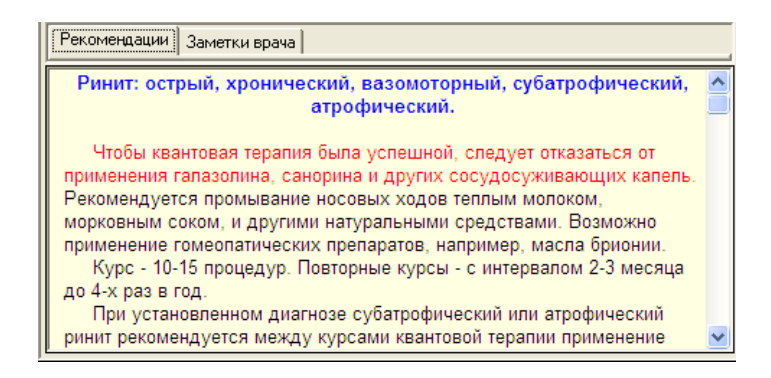

Если пользователь желает дополнить рецепт своими замечаниями, то щелкните мышкой на вкладке **"Заметки врача"**, затем в самом окне. При появлении мигающего курсора, в этой позиции можно ввести необходимый текст.

Как и любой другой редактор, редактор рецепта позволяет производить операции с фрагментами текста. Можно переносить в рецепт текст из другого окна, открытого как в модулях комплекса АРМ-ПЕРЕСВЕТ , так и в любом другом приложении, если в нем доступны функции типа **"Копировать"** и **"Вставить"**. Установите курсор мыши на интересующий Вас фрагмент текста. Нажмите левую кнопку и поведите мышь вдоль текста. Начнется выделение фрагмента текста цветом. После выделения фрагмента текста нажмите **правую кнопку** мыши. В открывшемся меню выберите пункт **"Копировать"**. Перейдите в рецепт. В желаемом месте, щелкнув **правой кнопкой,** выберите пункт **"Вставить"**. Операции с фрагментами текста рецепта также можно выполнить через пункт главного меню программы **"Редактор \…"**.

Отмена ошибочных действий при заполнении бланка рецепта выполняется через пункт главного меню программы **"Редактор \ Отменить"**.

Таким образом, в рецепт можно перенести фрагменты текста рекомендаций базовых схем из вкладки **"Рекомендации"**.

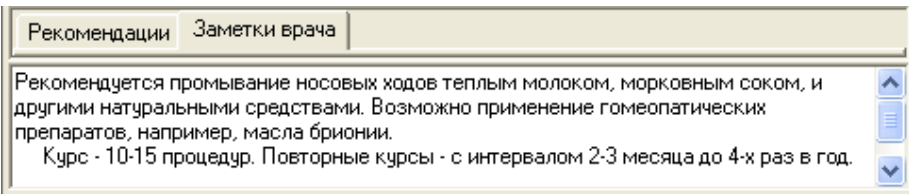

*ПРИМЕЧАНИЕ.* **Заметки врача не изменяют текст рекомендаций базовой схемы!**  Комментарий врача будет сохранен только в рецепте квантовой терапии для текущего визита пациента.

#### **10. ПЕЧАТЬ**

См. "ОБЩИЕ ГЛАВЫ. ПЕЧАТЬ".

#### **11. СОХРАНЕНИЕ ВИЗИТА**

См. "ОБЩИЕ ГЛАВЫ. СОХРАНЕНИЕ ВИЗИТА".

#### **12. ЗАВЕРШЕНИЕ РАБОТЫ С ПРОГРАММОЙ**

См. "ОБЩИЕ ГЛАВЫ. ЗАВЕРШЕНИЕ РАБОТЫ С ПРОГРАММОЙ".

#### **13. ПРОВЕДЕНИЕ ПРОЦЕДУР КВАНТОВОЙ ТЕРАПИИ**

Процедуры квантовой терапии проводятся согласно составленному рецепту и в соответствии с инструкцией по эксплуатации Излучателя.